# Manage custom fields

The following task procedures will have you create a custom field used to identify the name of a prepress operator responsible for working on a specific job.

#### Manage custom fields

- 1. From the **Tools** menu, choose **Custom Fields Manager**.
- 2. In the Custom Fields Manager dialog box, select **Job**.
- 3. Click Add.
- 4. In the Custom Field dialog box, in the Name box, type Sales Person.
- 5. In the **Type** list, select **Text**.
- 6. Leave the Default Value window blank.
- 7. Click **Add**.

| 📄 Job               | 1         | Name            | Default Value      | Туре           | Show in UI |
|---------------------|-----------|-----------------|--------------------|----------------|------------|
| 🧏 Page              |           | SupportEmail    | tomas.lefever@koda | Text           |            |
| 🐚 Page Set          |           | Verkoper        |                    | Text           |            |
| Page Position       |           | JC_Test         |                    | Text           |            |
| 🔃 Imposition Plan   |           | Job Note        | Text               |                |            |
| 🔝 Signature         | -         | Sales Person    |                    | Text           |            |
| 📰 Surface           |           | SalesPerson Jai |                    | Text           |            |
| C Separation        |           | SalesPerson Leo |                    | Text           |            |
|                     |           | SalesPersoJUA   |                    | Text           |            |
|                     | H         | · ·             |                    | <del>-</del> . |            |
| XSLT For Link JDF F | (<br>ïles | Add Delete      | Delete All         |                |            |
| Import Metada       | ıta fr    | rom Link JDFs   |                    |                |            |
| XSLT File:          |           |                 |                    |                | Browse     |

- 8. Close Custom Fields Manager.
- 9. Minimize the Job Manager window.
- 10. Restore Job Finder.
- 11. From the View menu, choose Visible Columns.
- 12. In the Custom Field Columns section, select Sales Person. Click OK.

|                |                          |             |          |                |              | Kodal |
|----------------|--------------------------|-------------|----------|----------------|--------------|-------|
|                |                          | Jobs        | Pre-Jobs |                |              |       |
| Name           | ▲ Created                | Pages Appro | oved*    | Full Surfaces* | Sales Person | MDX   |
| 1 2            |                          |             |          |                | •            |       |
| 8              |                          |             |          |                | <b>1</b>     |       |
| A              |                          |             |          |                |              |       |
| В              |                          |             |          |                |              |       |
| E C            |                          |             |          |                | •            |       |
| F              |                          |             |          |                |              |       |
| G              |                          |             |          |                |              |       |
| E H            |                          |             |          |                |              |       |
|                |                          |             |          |                |              |       |
| 1 N            |                          |             |          |                |              |       |
| E P            |                          |             |          |                |              |       |
|                |                          |             |          |                |              |       |
|                |                          |             |          |                | -            |       |
| - DOCMainGroup |                          |             |          |                |              |       |
| TEMP           | Nov 27, 2014 12:54:22 PM | 0/0         | 0/0      |                |              |       |
| XXJob09        | Nov 27, 2014 12:34:22 PM | 0/0         | 0/0      |                | *            |       |
| 0000000        | Nov 27, 2014 1:14:24 PM  | 0/0         | 0/0      | x              | XNameExample |       |
| DXXJob01       | Nov 18, 2014 3:43:23 PM  | 0/4         | 0/0      | 70             |              |       |
| 006Job07       | Nov 26, 2014 3:38:26 PM  | 0/4         | 0/0      |                |              |       |
| XXJob02        | Nov 19, 2014 1:31:21 PM  | 1/5         | 0/0      |                |              |       |

- 13. View the Sales Person custom field column in Job Finder.
- **14.** Place your cursor in the **Sales Person** custom field for **XX\_Create\_Refine\_PT**. Type XXNameExample (where <*XX*> represents your initials).

### Proof PDF pages to view custom field value

- 1. Restore Job Manager.
- 3. In the Start Process dialog box, click the **Edit Process Template** button.
- 4. Open the Marks section.
- 5. In the Slugline mark window, type: \$[CustomFieldJob\_Sales Person]
- 6. In the Place on media: options, enter:
  - 1.25 inch (31.75 mm) from left
  - .5 inches (12.7 mm) from bottom

| Slugline        |                                 |             |  |  |  |  |  |
|-----------------|---------------------------------|-------------|--|--|--|--|--|
| Slugline mark   | \$[CustomFieldJob_Sales Person] |             |  |  |  |  |  |
| Text size       | 10.0                            | Rotation 0  |  |  |  |  |  |
| Place on media: | 1.125 inch 💌                    | from LEFT   |  |  |  |  |  |
| (               | 0.5 inch 💌                      | from BOTTOM |  |  |  |  |  |
| 7               |                                 |             |  |  |  |  |  |

- 7. Click **OK**.
- 8. In the Start Process dialog box, click **OK**.
- 9. In the Pages pane, right-click Wells Brochure.pl.pdf and choose Open VPS files.
- **10.** View the bottom left corner of the black separation page to view the custom field value.

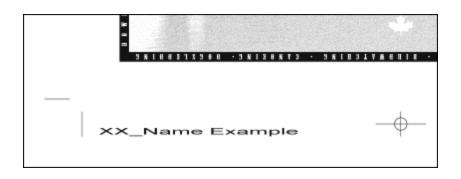

11. Close Prinergy VPS software.

# Verify the file size of the refined PDF pages

- 1. Select the **Pages** pane.
- 2. From the View menu, choose Visible Columns.
- 3. Place a check mark beside the **Size** option. Click **OK**.
- 4. View the file size of each individual PDF page.
- 5. Calculate the combined size of all eight PDF pages (approximately 25 MB).

## Edit the refine process template

- 1. From the **Tools** menu, choose **Process Template Editor**.
- Locate and open your refine process template: Refine > XXRefineGroup > XXRefineTemplate
- 3. Open the **Optimize** section.
- 4. In the Color & Grayscale Alternate Images area, ensure the Generate box is selected, and make the following changes:
  Change ...at 72 ppi to ...at 56 ppi
  Change ...if Above 108 ppi to ...if Above 56 ppi
  Change Compression: ZIP (lossless) to JPEG (lossy)
- 5. From the **File** menu, select **Save**.
- 6. Close the process template and the Process Template Editor.

## Generate a low resolution PDF file using Publish to PDF

- 1. Right-click Wells Brochure.pl.pdf and choose Select All Pages.
- 2. From the File menu, choose Publish to PDF File.
- In the Publish PDF Files dialog box, make the following selections: Save PDF files to folder: Job Folder/UserDefinedFolders (for your job) Images: Low-resolution proof Output to: PDF Save to Multipage PDF File File name: Low Resolution Proof.pdf
- 4. Click Save.
- 5. Right-click the XX\_Create\_Refine\_PT job folder icon in the lower left corner of Job Manager. Select **Open Job Folder in File Browser**.
- 6. Open UserDefinedFolders.

- **7.** Locate the **Low Resolution Proof.pdf** file. The file size should be substantially less in size compared to the original PDF pages (approximately four MB).
- **8.** Open the file in Adobe Acrobat. Verify that all eight pages are combined as part of the PDF file.
- **9.** At the completion of the proof process, quit Adobe Acrobat.

## Delete the process template and process template group

- 1. From the **Tools** menu, choose **Process Template Editor**.
- 2. In the **Refine** group, open your refine group **XXRefineGroup**.
- **3.** Right-click your process template **XXRefineTemplate** and select **Delete**. The process template is deleted.
- 4. Right-click your refine group **XXRefineGroup** and select **Delete**. The process template group is deleted.
- **5.** Close the Process Template Editor.
- 6. Close XX\_Create\_Refine\_PT Job Manager.